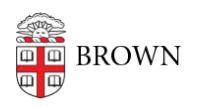

[Knowledgebase](https://ithelp.brown.edu/kb) > [Email and Collaboration](https://ithelp.brown.edu/kb/email-and-collaboration) > [Virtru](https://ithelp.brown.edu/kb/virtru) > [Sending and Receiving Encrypted](https://ithelp.brown.edu/kb/articles/sending-and-receiving-encrypted-emails-with-google-groups) [Emails with Google Groups](https://ithelp.brown.edu/kb/articles/sending-and-receiving-encrypted-emails-with-google-groups)

Sending and Receiving Encrypted Emails with Google Groups Stephanie Obodda - 2025-02-20 - [Comments \(0\)](#page--1-0) - [Virtru](https://ithelp.brown.edu/kb/virtru)

Here's what you need to know about sending an encrypted Virtru email to a Google Group.

- Don't send encrypted email to groups unless necessary.
- If possible, tell members of the group you will be sending encrypted email and encourage them to install the browser plugin.
- Don't send encrypted email to large groups.
- Sending to other types of email groups, like ListServs, will not work.

## **What happens when you send to a group**

When you send a Virtru email to a Google Group:

- **If your recipients have the Virtru extension installed (recommended)**, the message will be decrypted as usual.
- **If your recipients do NOT have the Virtru extension installed,** they will be prompted to click a link in the email to Unlock.

**Computer Unlock Message** 

Then, they will be asked to verify their email.

In this step, they should **always select "My Email is not here"** and enter their own address.

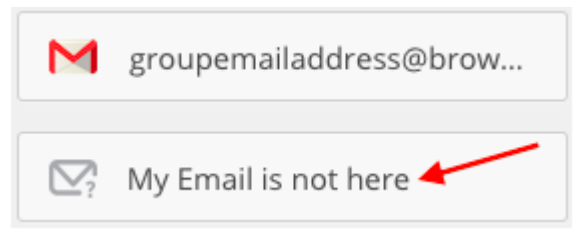

Then, they can click the Login with Google button to verify their identity.

LOGIN WITH Google

**If someone tries to verify the group address instead of entering their own email address, every member of the group will get verification messages and it will be confusing!** 

Related Content

[Get Started with Encrypted Email \(Virtru\)](https://ithelp.brown.edu/kb/articles/get-started-with-encrypted-email-virtru)